# 受験申込の流れ

【保健師、行政(社会人経験者)、行政(ICT)、行政(国際・観光)、総合土木(社会人 経験者)、林業(社会人経験者)、獣医師、獣医師(社会人経験者)、薬剤師、薬剤師 (社会人経験者)共通】

※画面は試験環境のため、実際の画面とは一部異なる部分があります。 ※下記は獣医師職種の入力例です(その他の職種も同様の入力方法になります)。

1.やまがた e 申請([https://www.pref.yamagata.jp/online\\_ymg/shinsei/e-tetsuzuki99.html](https://www.pref.yamagata.jp/online_ymg/shinsei/e-tetsuzuki99.html)) の「電子申請」をクリックします。

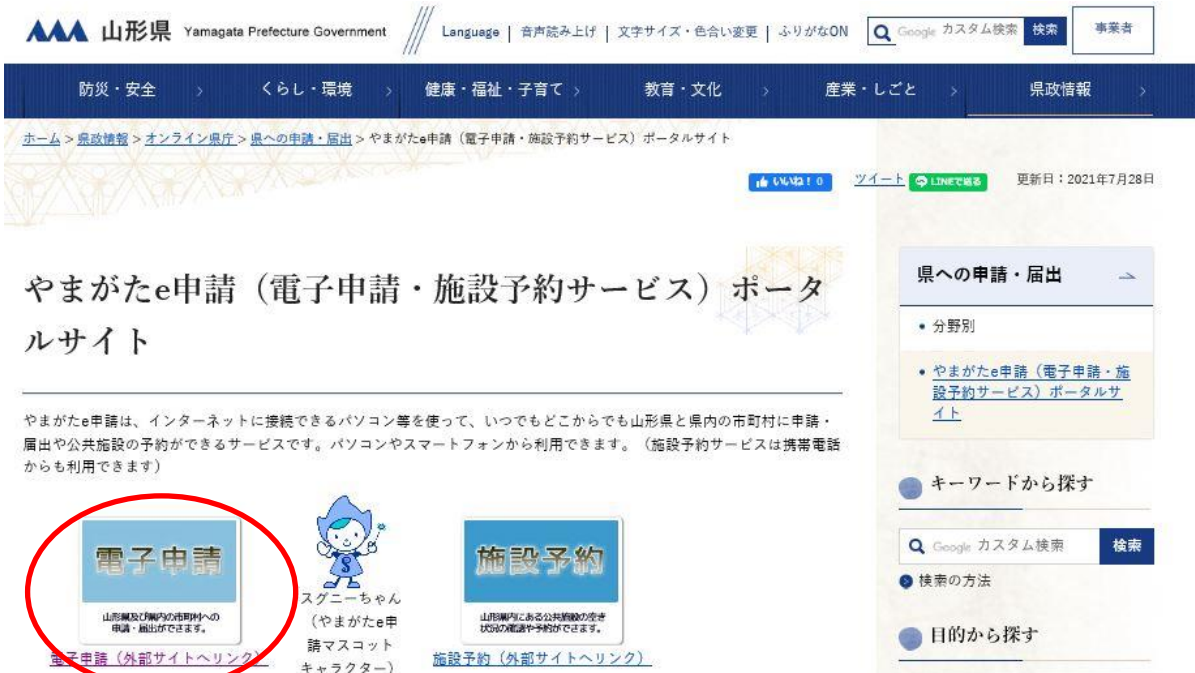

2.「山形県」をクリックします。

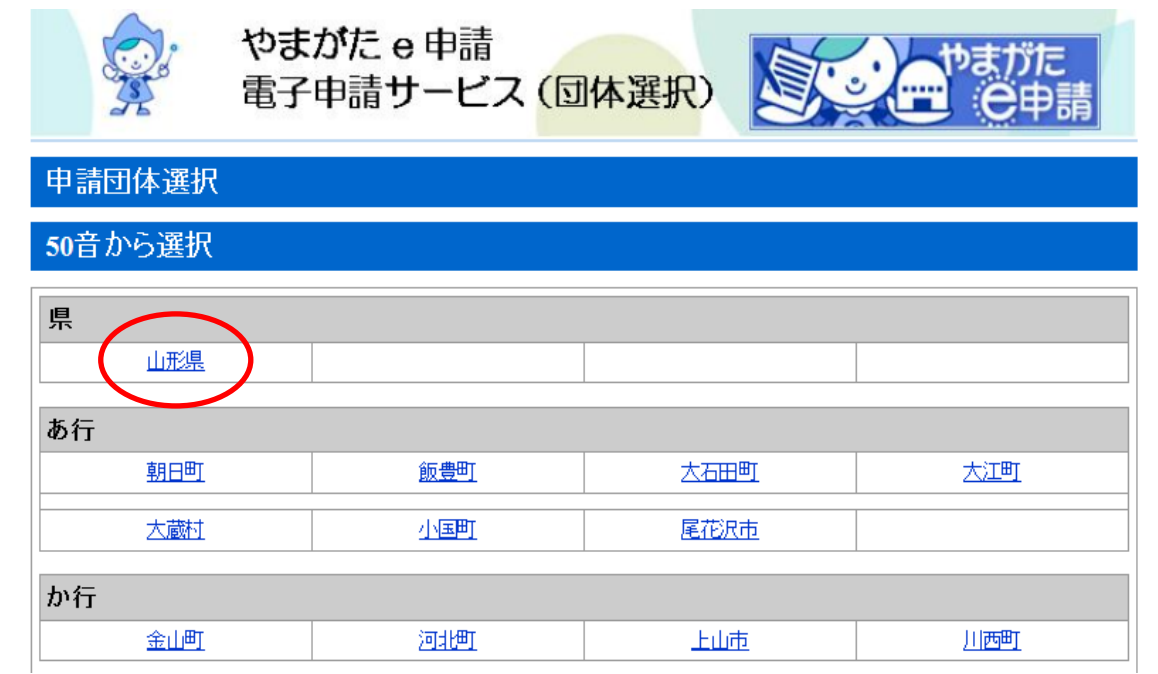

3.申込を行いたい手続名をクリックします。

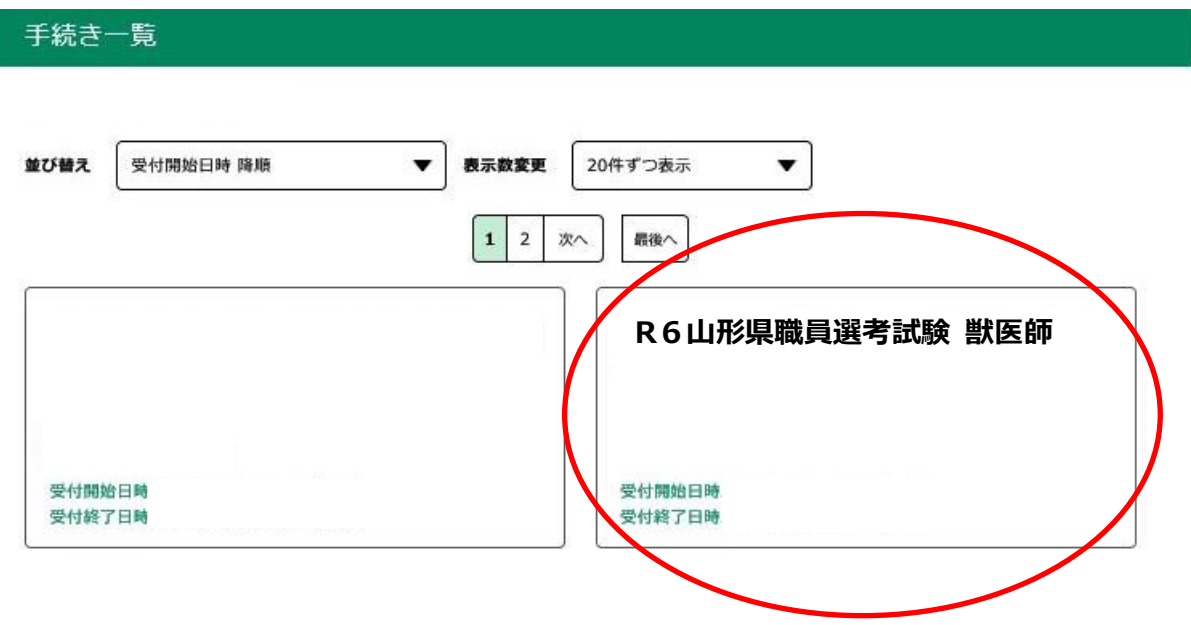

4.(利用者登録せずに申し込む場合)「利用者登録せずに申し込む方はこちら」をクリッ クする。 ※すでに利用者登録がお済みの方は、利用者 ID とパスワードを入力し、5及び8へ

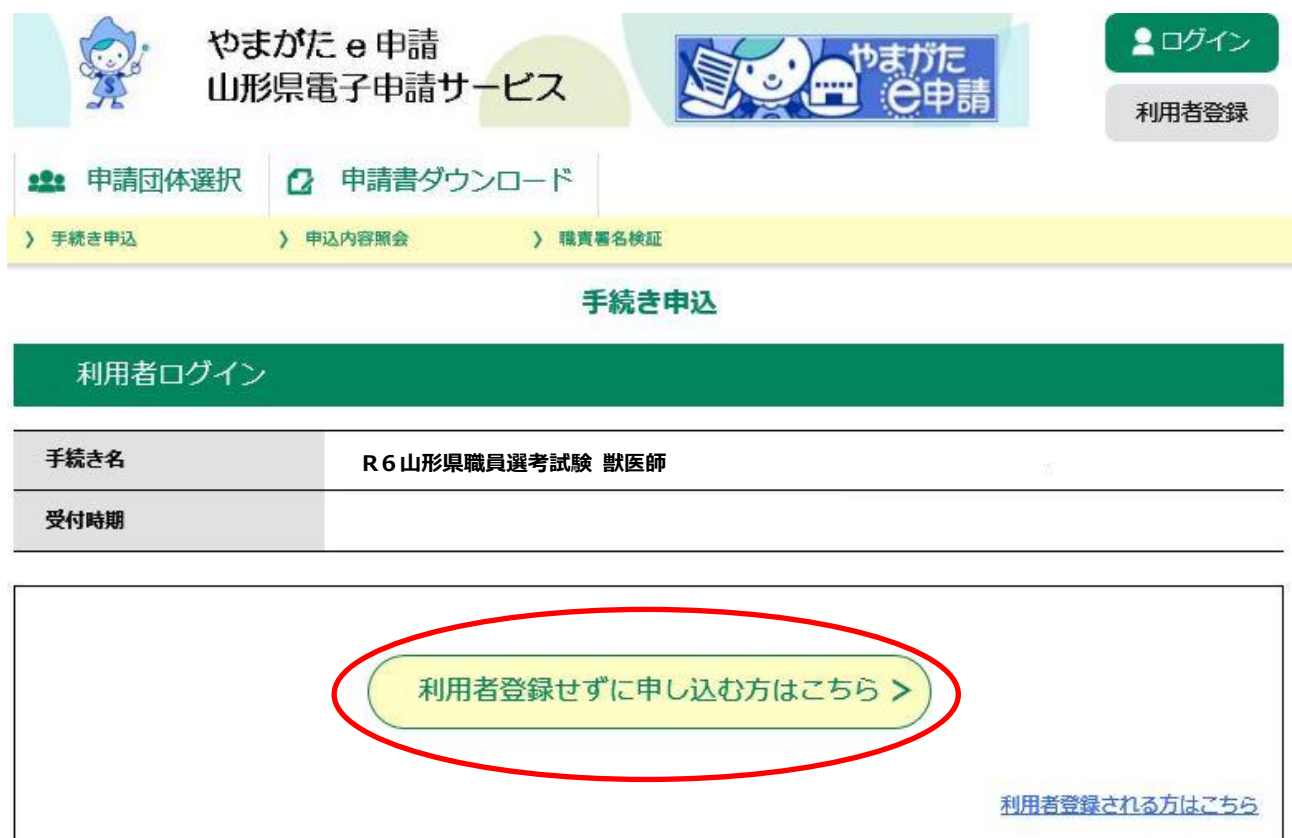

5. ≪利用規約≫の内容を確認し、同意する場合は「同意する」をクリックします。

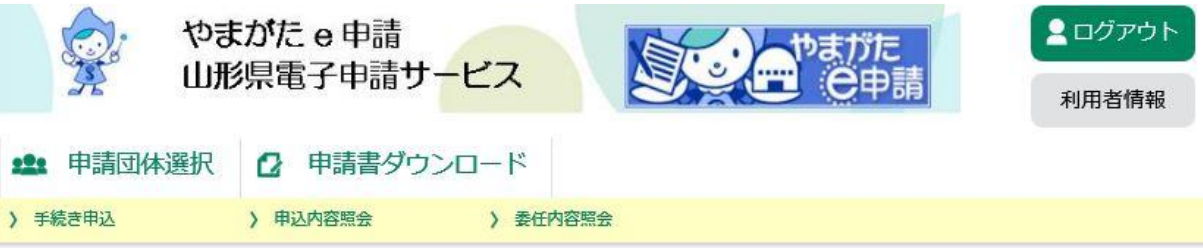

#### 手続き申込

### ※添付ファイルは一度パソコンに保存してから開くようにしてください。

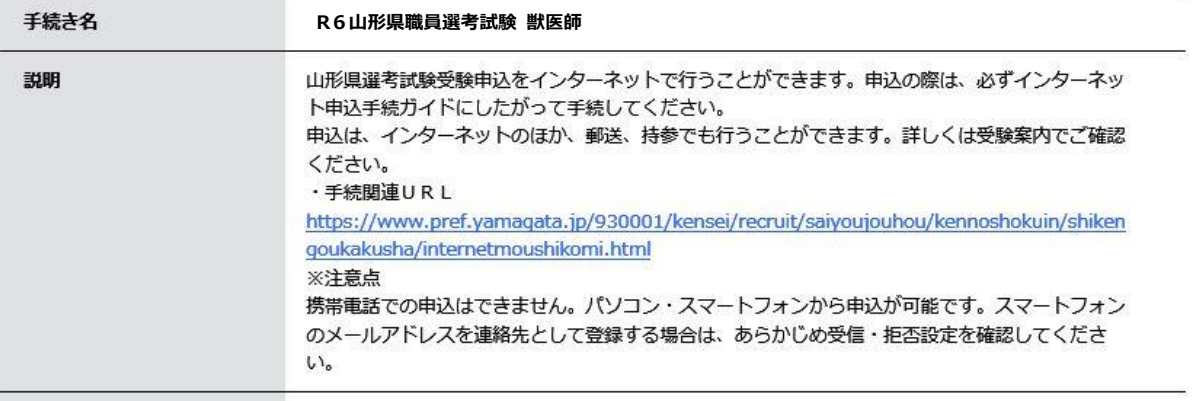

#### 受付時期

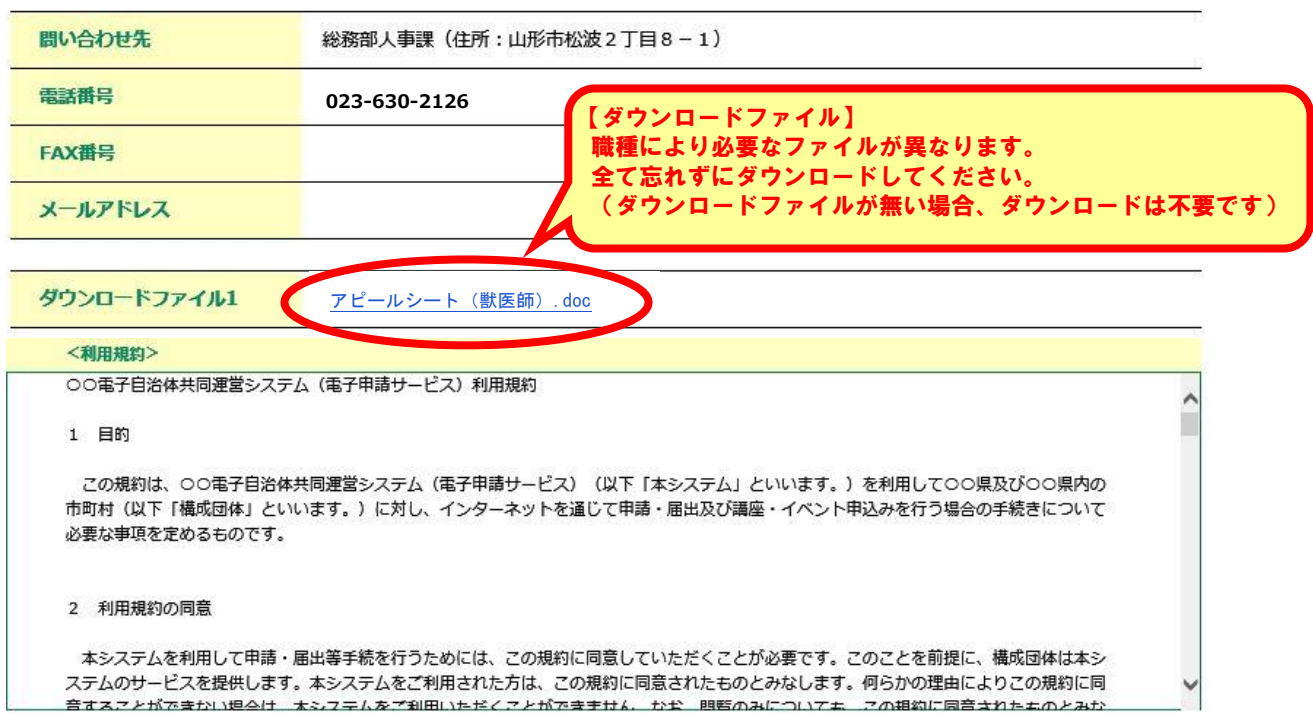

「同意する」ボタンをクリックすることにより、この説明に同意いただけたものとみなします。 登録した情報は当サービス内でのみ利用するものであり、他への転用・開示は一切行いません。

#### 上記をご理解いただけましたら、同意して進んでください。

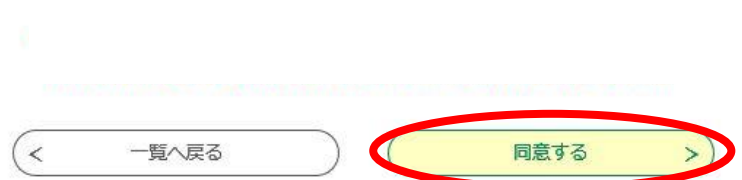

## 6.メールアドレスを入力し、「完了する」をクリックします。

※申込画面への URL を記載したメールを送信しますので、迷惑メール対策等を行っている場合に は、必ず「pref-yamagata@s-kantan.com」からのメール受信が可能な設定に変更してください。

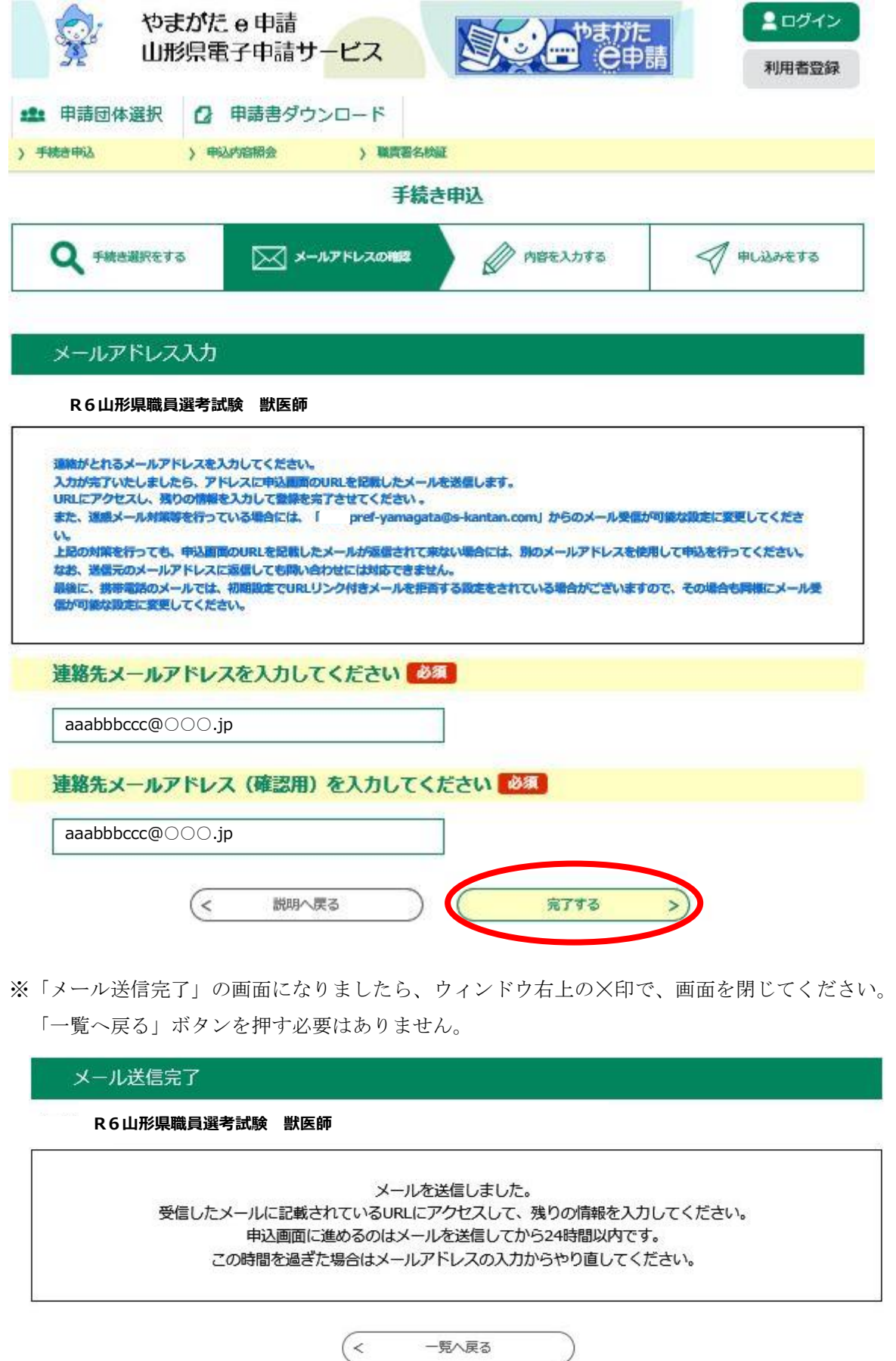

7.入力したメールアドレスに送信されたメールを確認し、メール本文に記載されている URL にアクセスします。

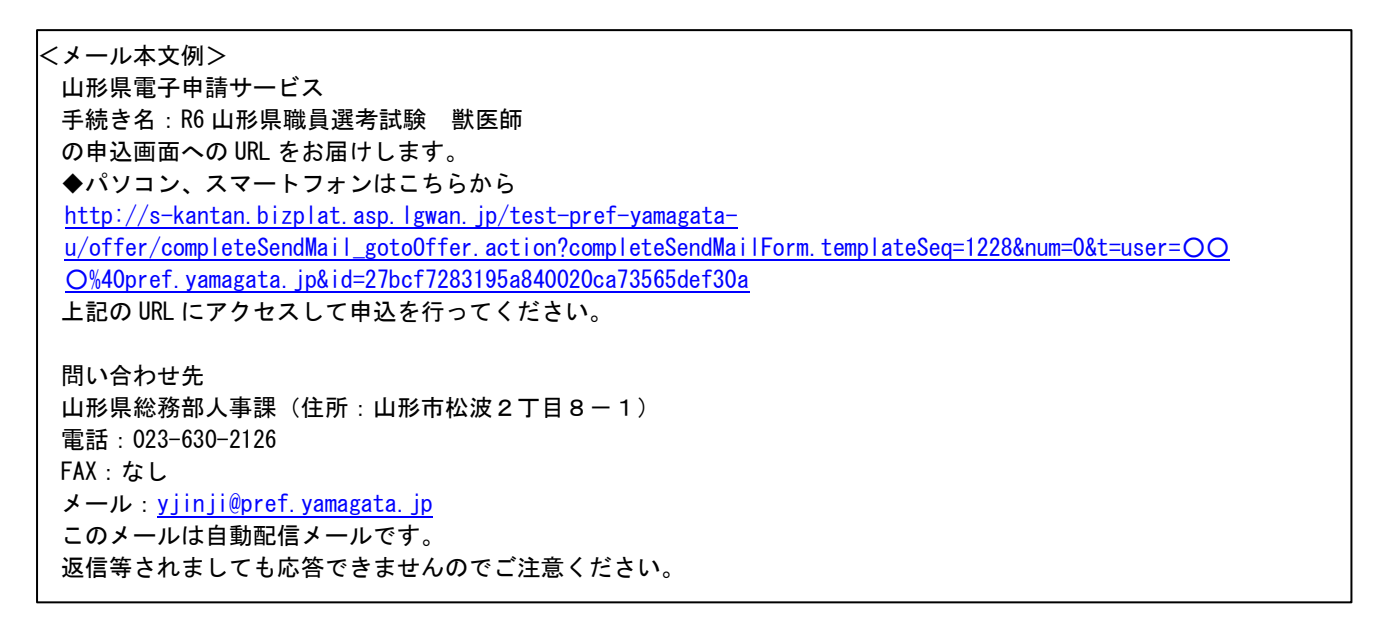

8.申込画面が開きますので必要事項を入力し、「確認へ進む」をクリックします。

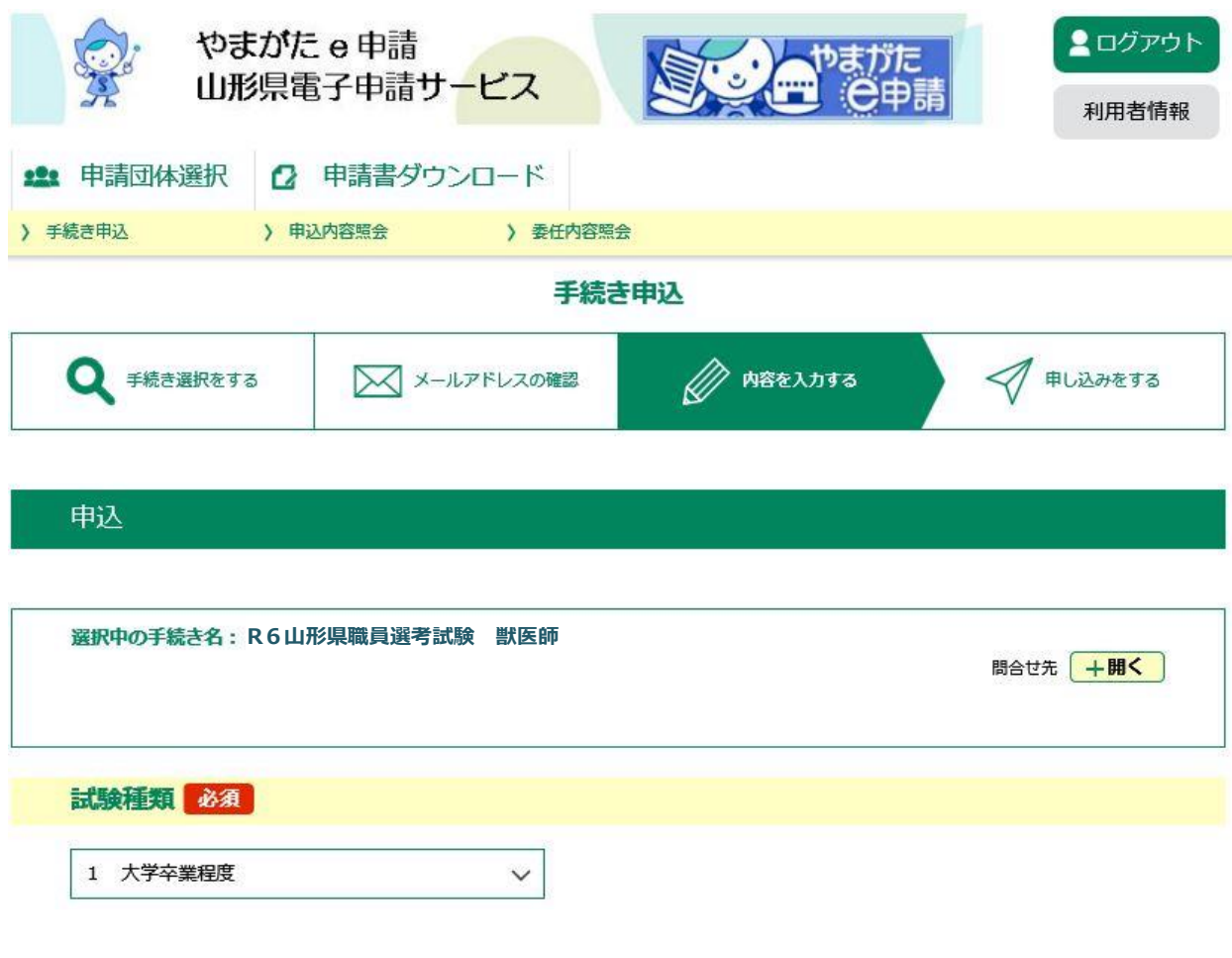

(次ページに続く)

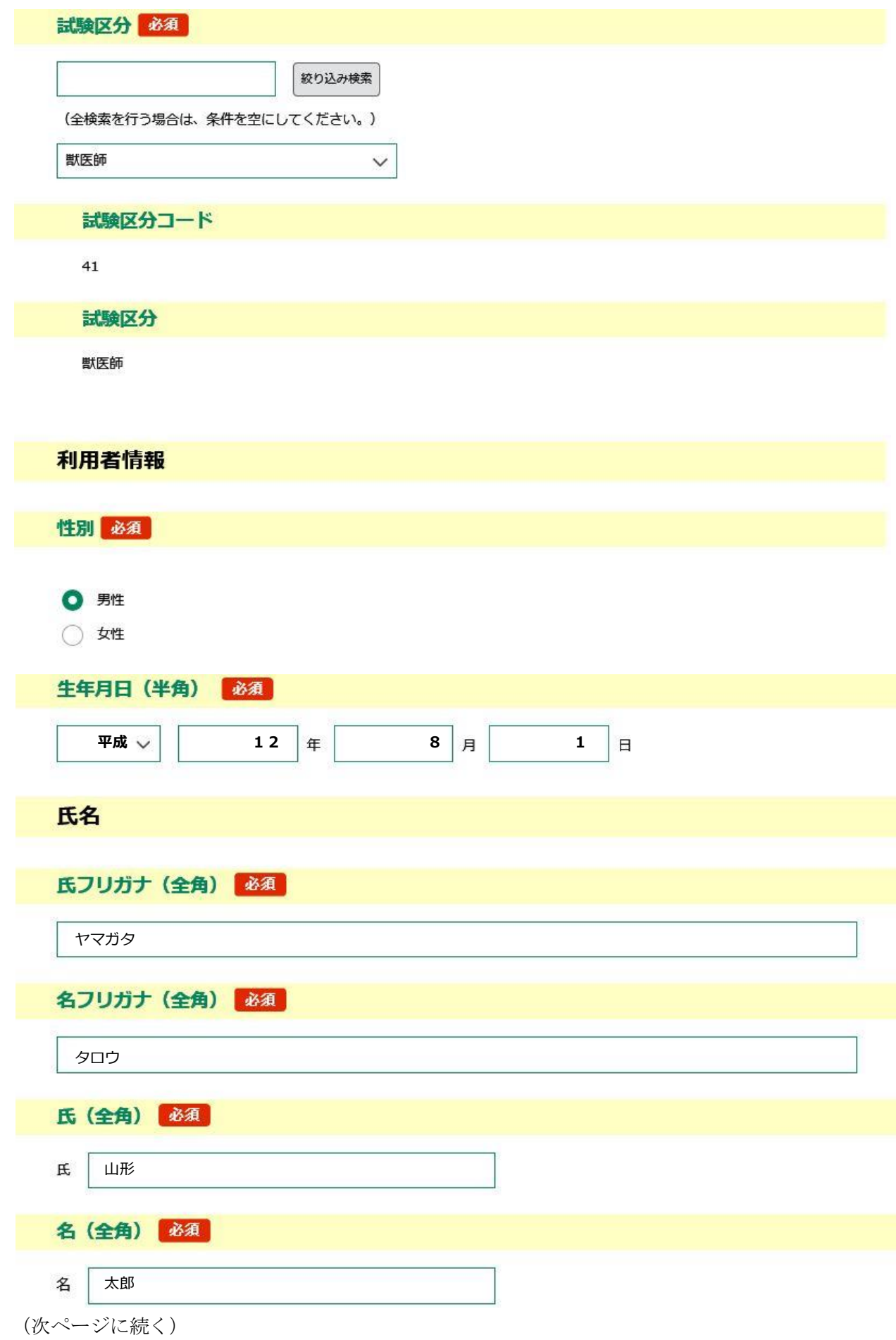

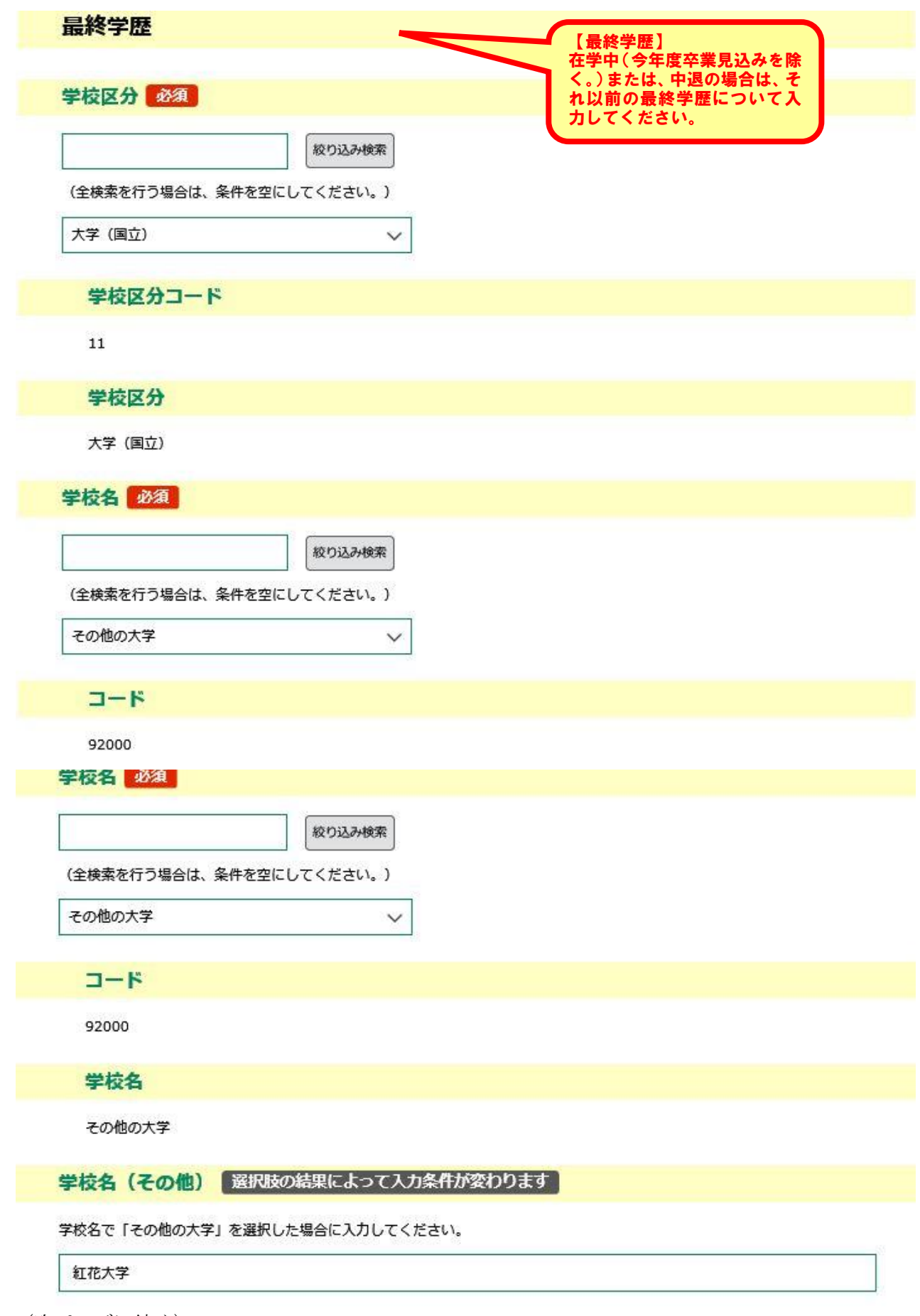

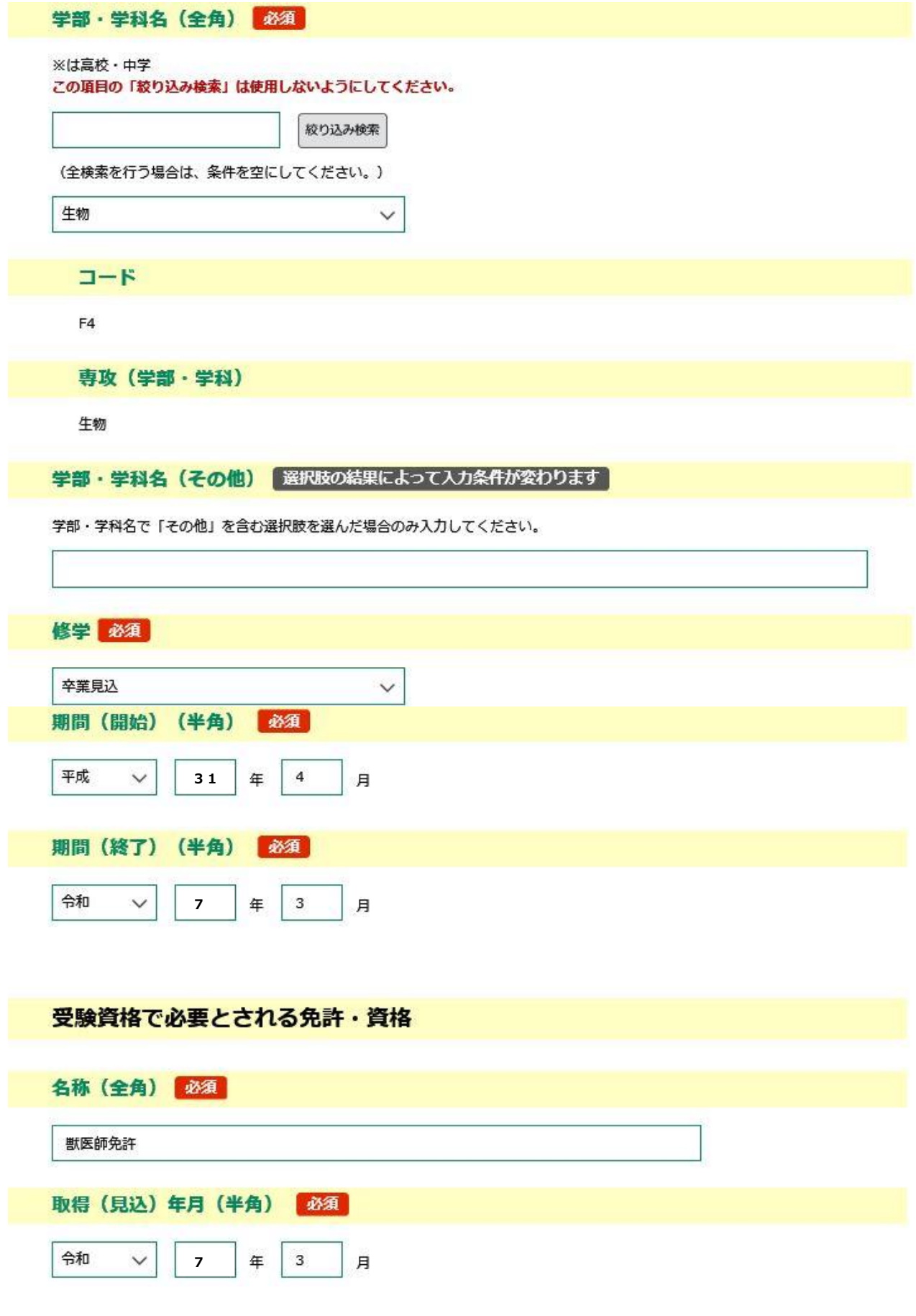

(次ページに続く)

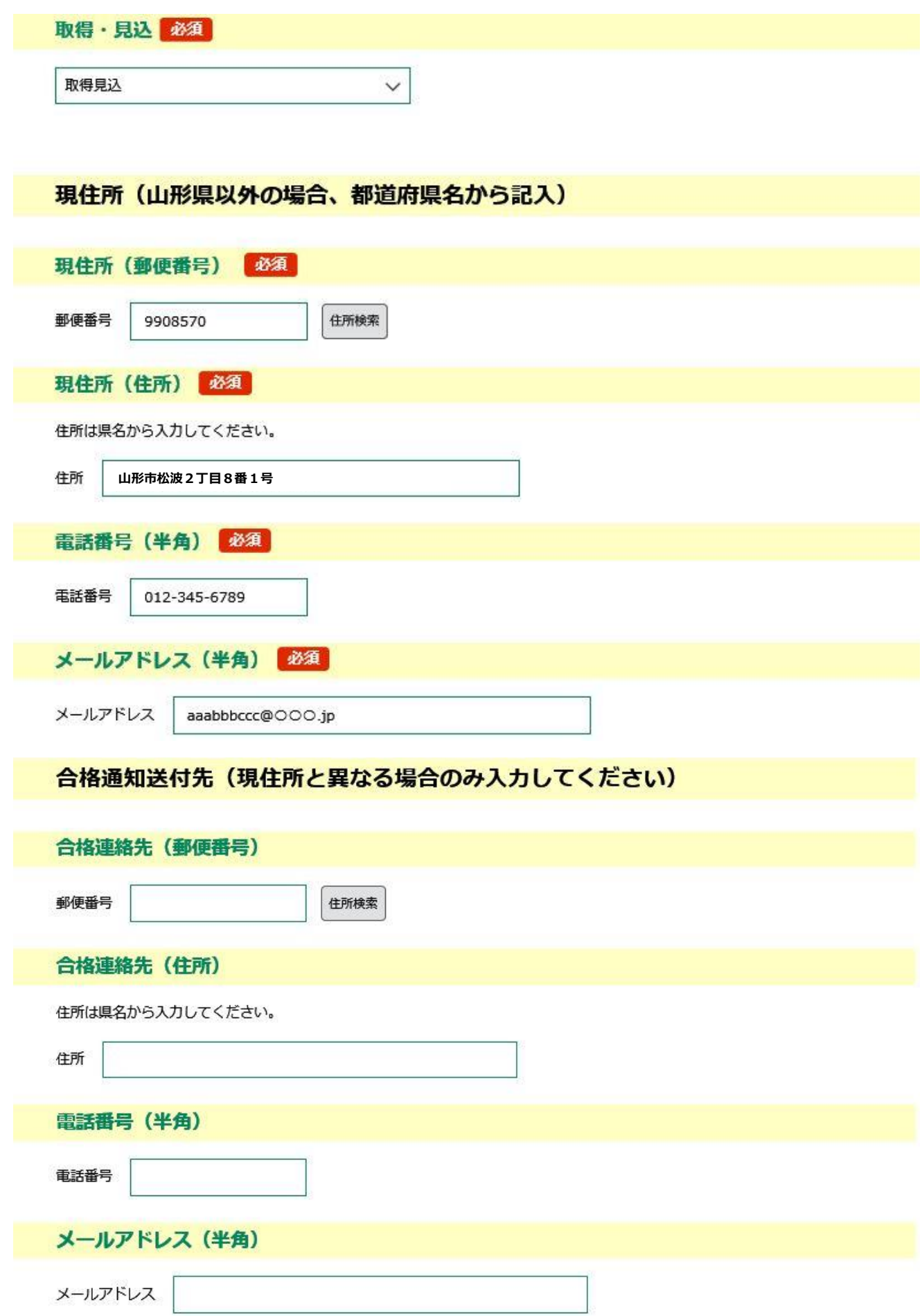

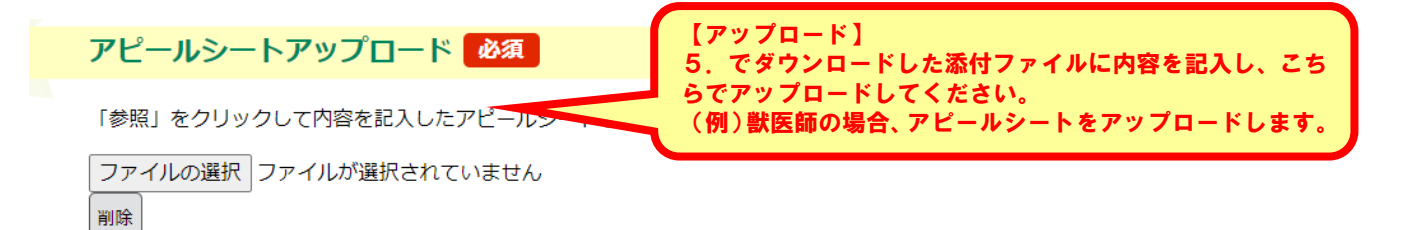

## 記載事項について「必須

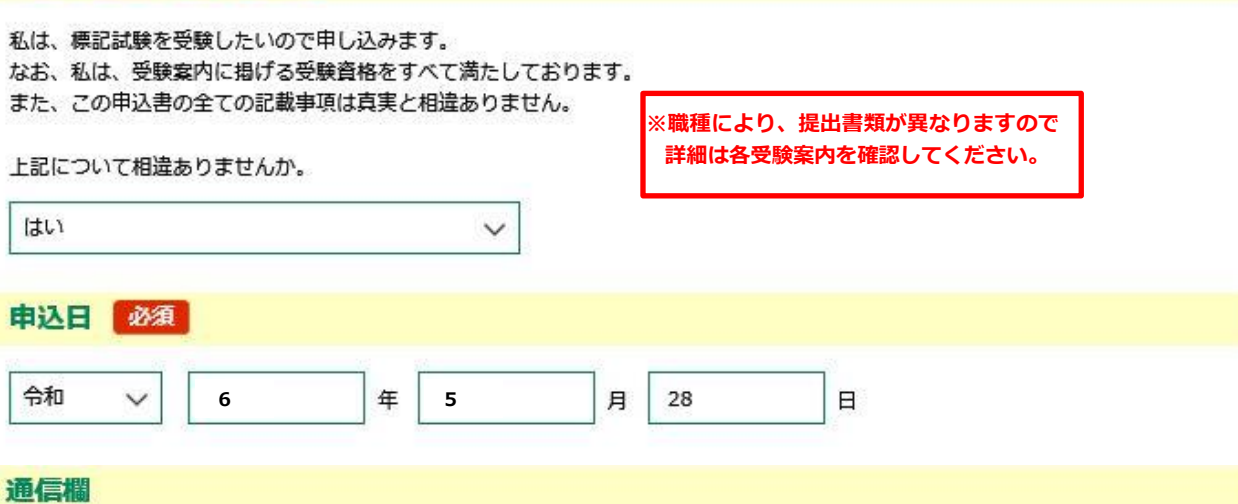

上記に関して補足したいことがある場合や身体障がい等により受験に関する要望がある場合には入力してください

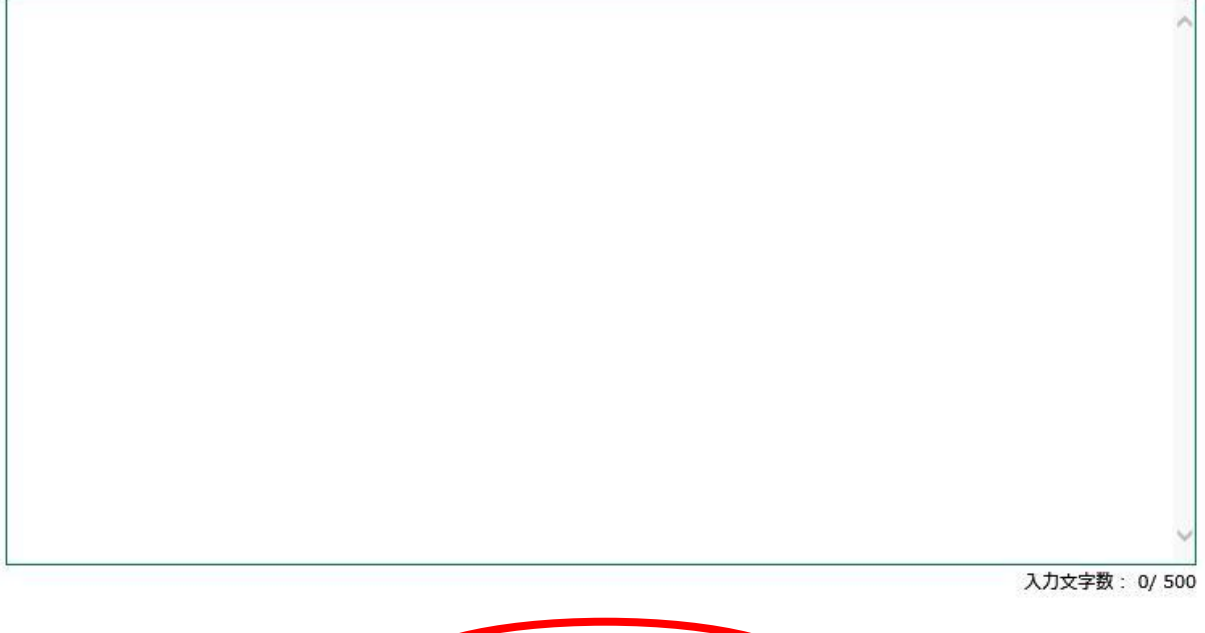

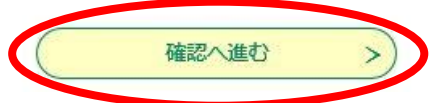

(次ページに続く)

9.申込内容を確認し、誤りがなければ画面下部の「申込む」をクリックします。

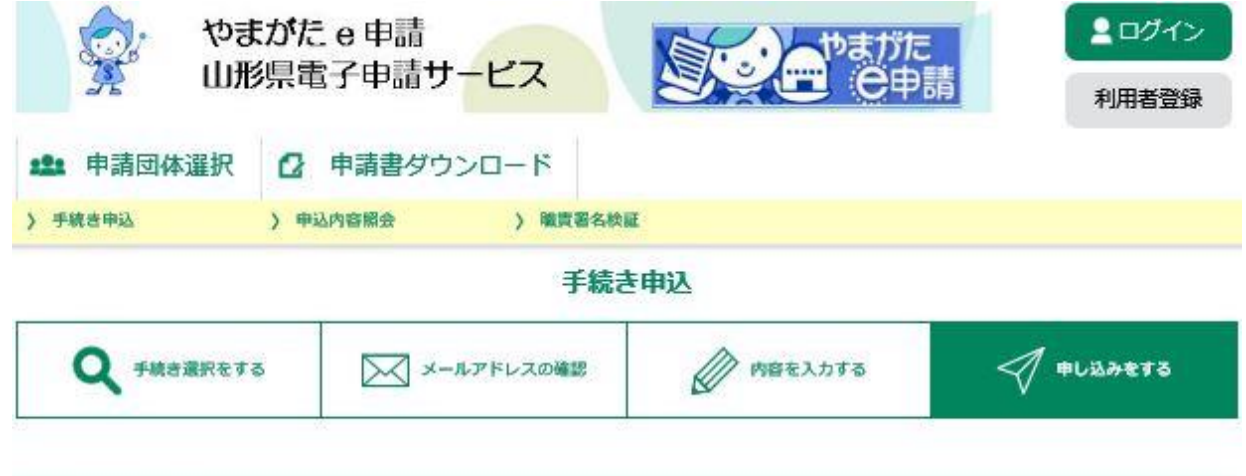

## 申込確認

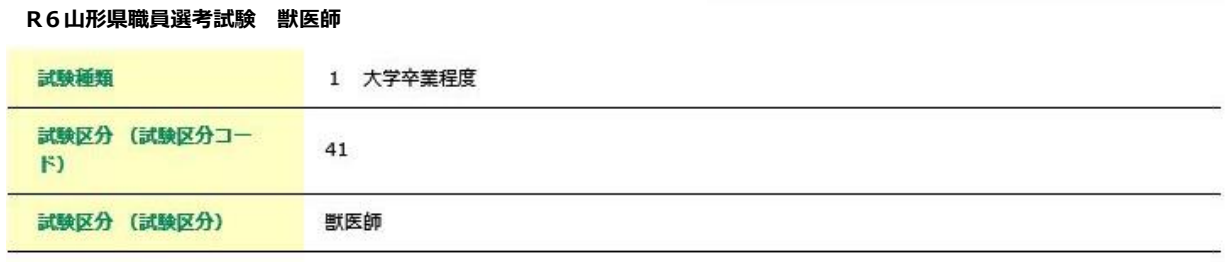

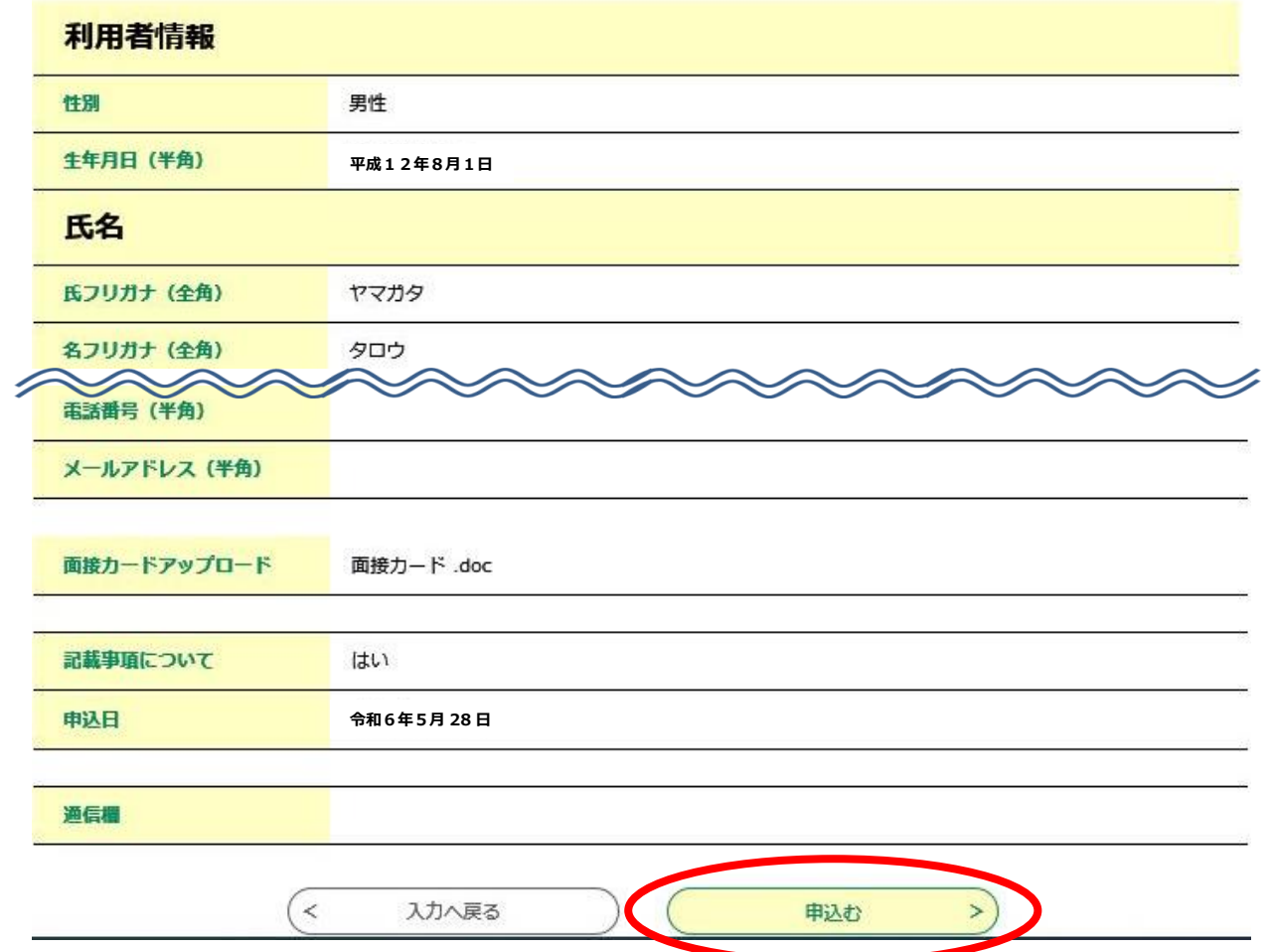

10. 整理番号とパスワードをメモします。

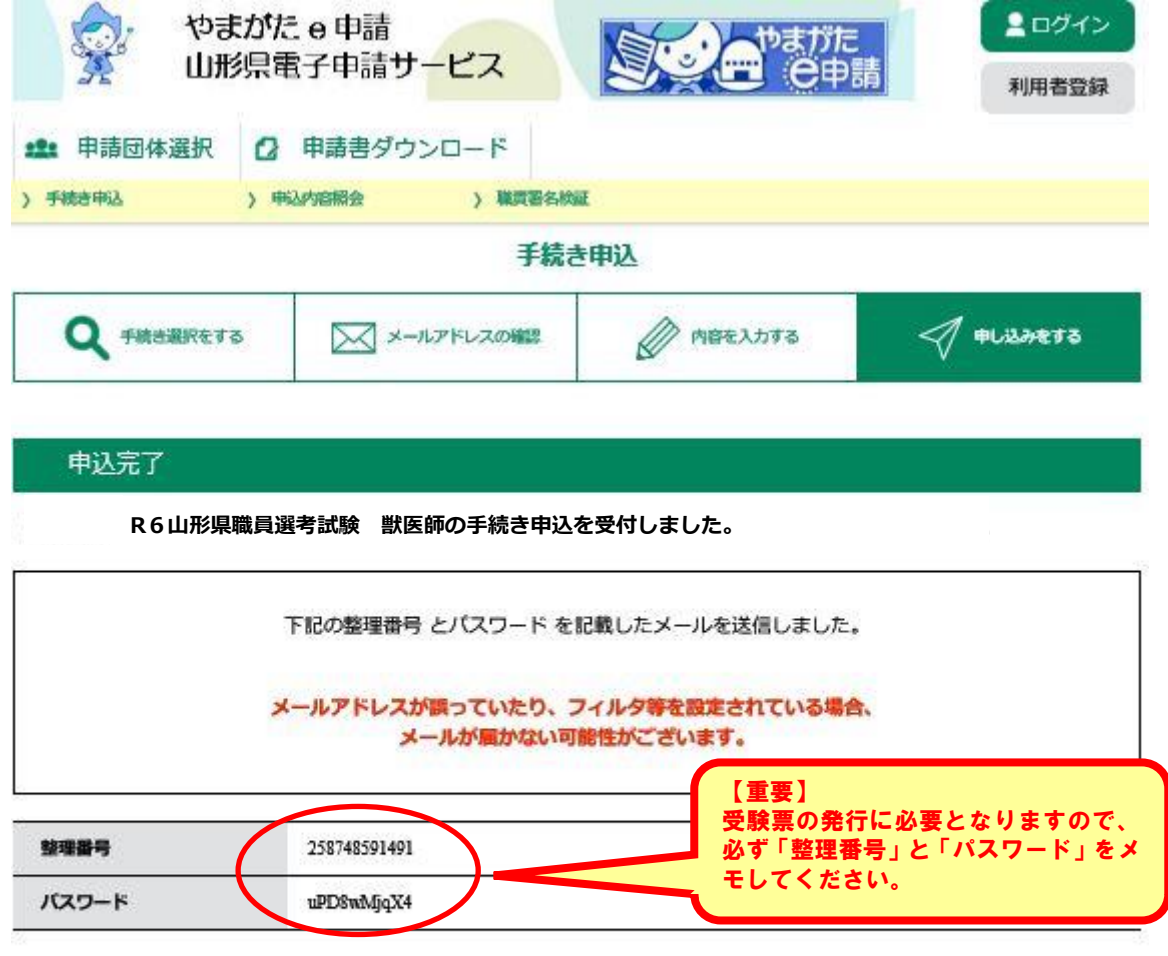

整理番号とパスワードは、今後申込状況を確認する際に必要となる大切な番号です。 特にパスワードは他人に知られないように保管してください。

なお、内容に不備がある場合は別途メール、または、お電話にてご連絡を差し上げる事があります。

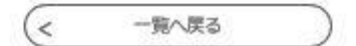

## 11. メールを確認します。

 正常に申込が完了すると、登録されているメールアドレスに対し、申込完了のメール が送信されます。

## 【受験申込手続きの流れは以上となります】

# 受験申込の修正方法

申込を修正したい場合は、下記の方法で修正してください。

1. やまがた e 申請 ([https://www.pref.yamagata.jp/online\\_ymg/shinsei/e-tetsuzuki99.html](https://www.pref.yamagata.jp/online_ymg/shinsei/e-tetsuzuki99.html)) の「電子申請」をクリックします。

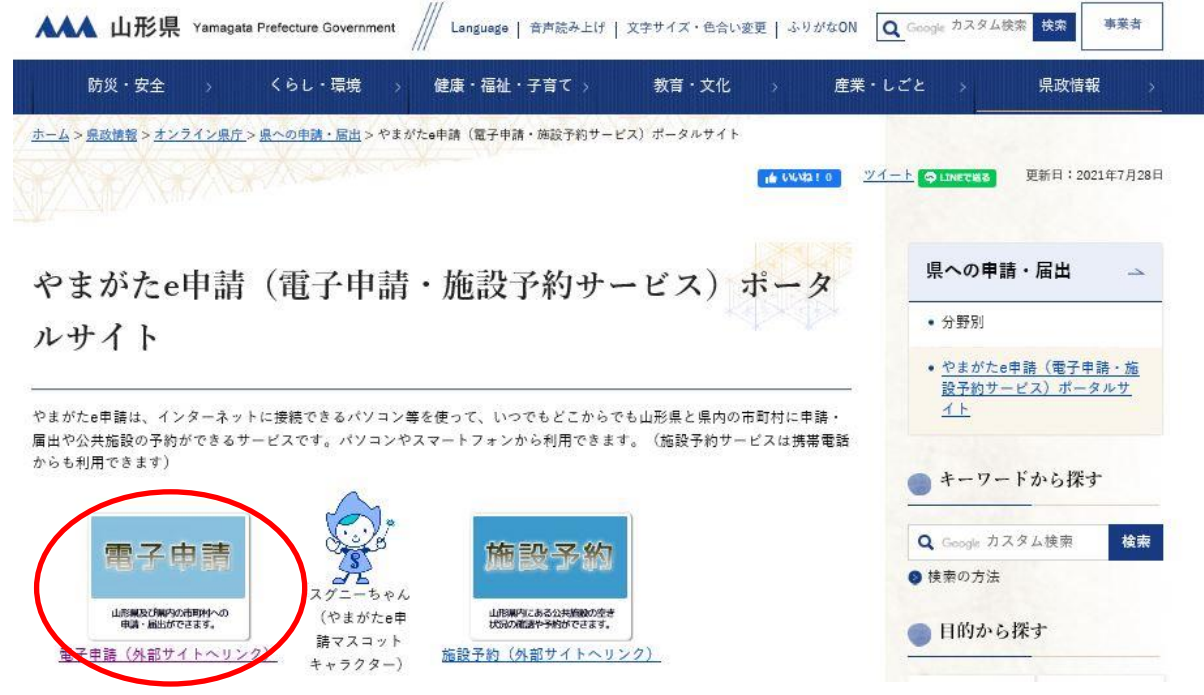

2.「山形県」をクリックします。

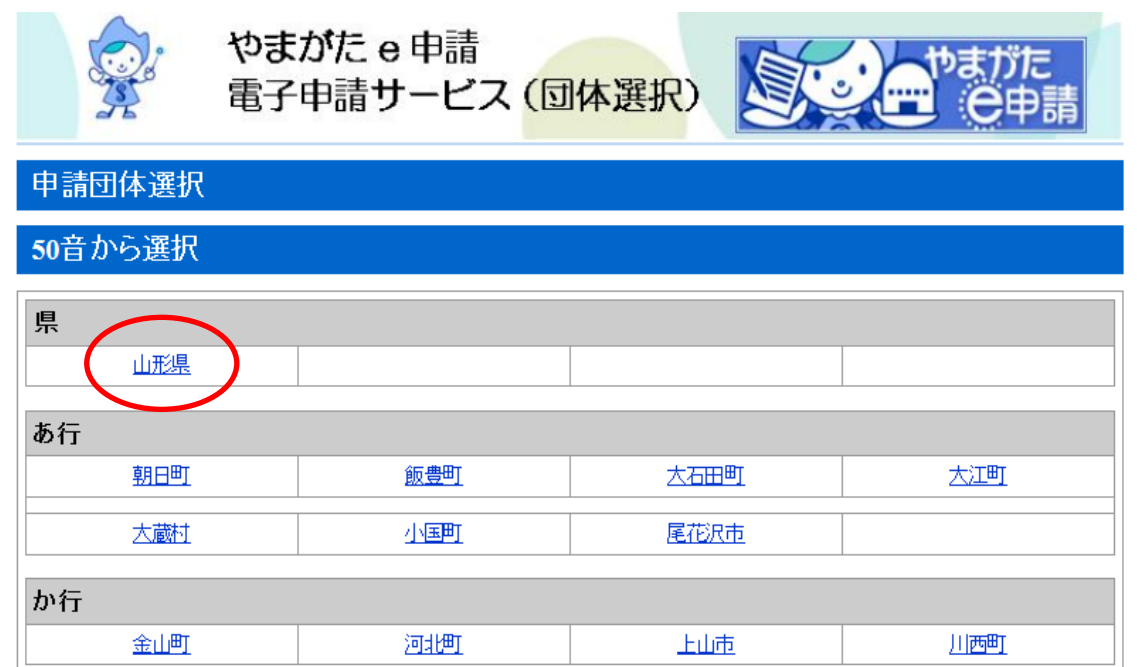

3.「申込内容照会」をクリックします。

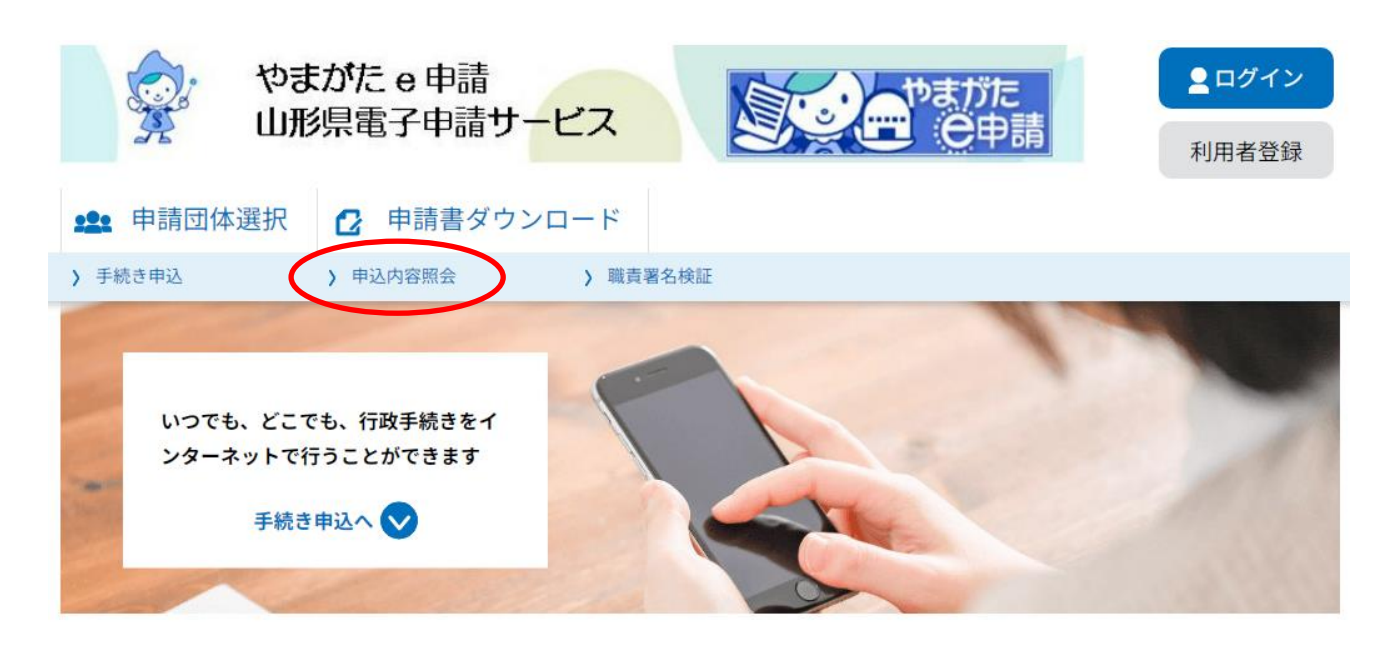

手続き申込

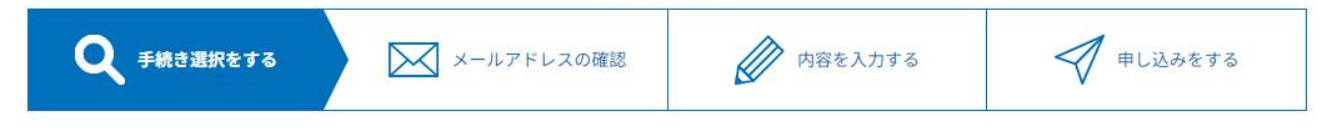

4.申込時に交付された整理番号とパスワードを入力します。

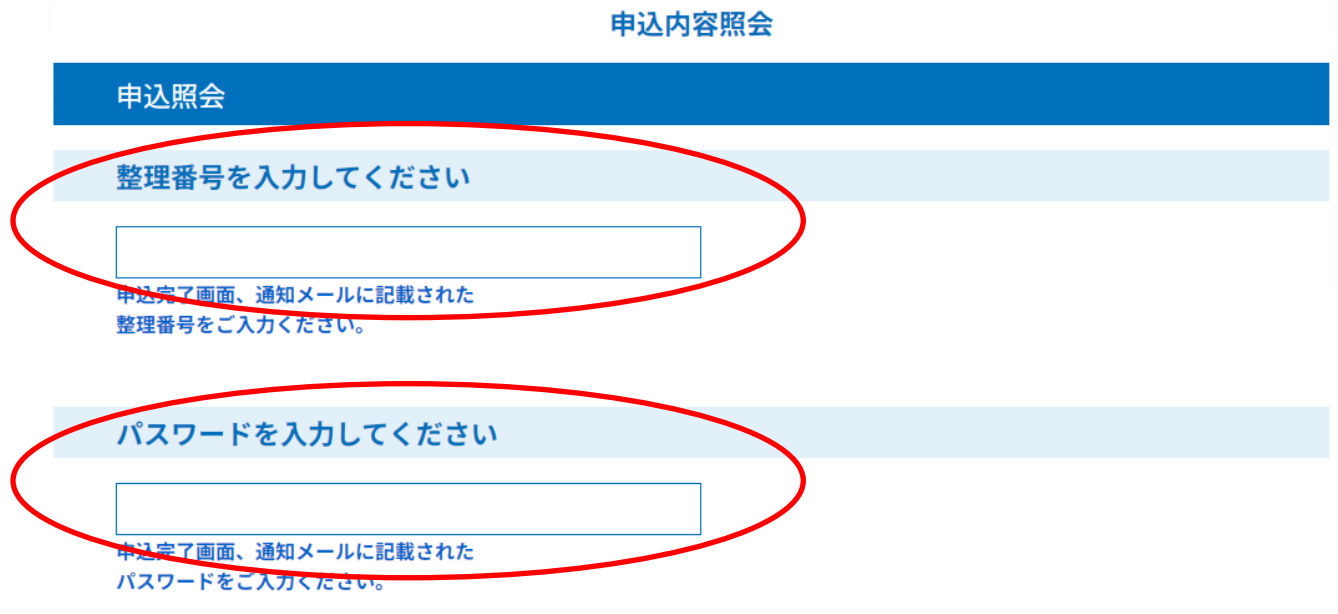

# 【以上の方法で申込内容の修正を行います】